contact a tactory representative. specific concerns, please reference the enclosed User Guide or LightiVaster lighting controller. For turther intormation or to address common situations you will encounter in programming your ILC This Quick Reference Guide will aid you with some of the

LightMaster controller brings to your lighting control. We hope you enjoy the flexibility, ease of use, and reliability the ILC

Intri power to the controller **ON** via the toggle switch located to

Master

LIGHT

LIGHT MASTER WED 5/23/03

07:50:54 AM

(A) Kii

Ð

<u>ار ا</u>

(c) 03

EDIT

0(\*\*\*\*\*))0

the lower right corner of the processor board.

**Energy Saving Lighting Controls** 

5229 Edina Industrial Boulevard Minneapolis, Minnesota 55439 Phone 952 829 1900 FAX 952 829 1901 1-800-922-8004 www.ilc-usa.com

INTELLIGENT LIGHTING CONTROLS, INC.

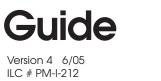

contact factory

For additional information see the enclosed User Guide CD or

Quick Reference

STAND ALONE LIGHTING CONTROLLER

- 3. From the Switch Input Menu, press D CONFIGURE DEVICES.
- 4. When the top level configuration screen appears, press 🔽 until the switch node address you want to define appears.
- 5. Press 🕑 TYPE; then 🗹 until the physical switch node type appears.
- 6. Press D CONFIGURE to access the second configuration screen.
- 7. If necessary, press 🗹 until the sub-address of the device you want to
- define appears.
- 8. Press **D** TYPE then **T** until the desired functional switch type appears.
- Note: Functional switch types are limited by the physical node type.
- 9. Press **EXIT** twice to return to the LightSvnc Switch Input menu.

#### Program the LightSync switch node to control a relay

2. When the MAIN menu appears, press **SWITCH INPUTS**; then **LIGHT**-

4. Press 🗹 until the input that you want to program to control relay(s)

7. Repeat steps 4 and 5 for any additional relays controlled by the input.

**LIGHTSYNC** = a switch or other control device operating on the ILC

**TIMER** = a time based event that can control one or more relays

DAYS = DAILY the day(s) of the week of timer occurrence or HOLIDAY,

RELAY = one of up to 48 relay outputs controlled by the timer or switches

ni beniteb zi 3MIT OATZA .M9 to MA (z) and MIUUTE(s) and MIUUTE(s) an

ri emit JAM9ON .3MIT ORTEA to JAM9ON tettie ni besserate = 3MIT

Actual key strokes/entries appear as keypad buttons: tor example –

document. For a printed version of the ILC LightMaster User Guide, contact factory. included for your convenience. Acrobat Reader software is required to view this LightMaster User Guide in Portable Document File (PDF) format. Navigation aids are NOLE: This enclosed CD contains an electronic version of the complete ILC

CAT-5 network

Definitions

the holiday date of occurrence.

relation to SUNRISE or SUNSET.

ACTION = how the relay responds to the timer.

5. Press **E RELAY**; then **I** until the relay to be controlled appears.

6. Press D ACTION; then D until the desired relay action appears.

3. Press D INPUT/RELAY CONTROL; then when the next screen appears press EDIT CONTROL. Then on the next screen, press D INPUT/ SINGLE RELAYS.

- 1. From the Home screen, press **EDIT**.

SYNC INPUTS.

appears.

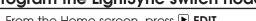

#### 2. When the MAIN menu appears, press D SWITCH INPUTS; then D LIGHT-SYNC INPUTS.

1. From the Home screen, press **EDIT**.

### How to Set the Controller Clock

Setting the controller clock to the proper time and date is fundamental to the execution of all time based operations.

- 1. From the Home screen, press 🕨 EDIT.
- 2. From the Main Menu, press  $\blacksquare$  or  $\bigtriangledown$  until **SET TIMES** is displayed.
- 3. Press 🕑 to select SET TIME AND DATE.
- 4. Press 🕨 TIME.
- 5. Press ▲ or ▼ until the proper hour is displayed. Be sure that AM/PM setting is correct.
- 6. Press  $\blacktriangleright$  MINUTE; then press  $\blacktriangle$  or  $\boxdot$  until the correct minute is displayed.
- 7. Press 🕨 SET.
- 8. Press  $\blacktriangleright$  DATE; then press  $\blacktriangle$  or  $\bigtriangledown$  until the month you want is displayed.
- 9. Press 🖻 DATE; then press 🔺 or 💌 until the correct day of the month is displayed
- 10. Press ▶ YEAR; then press ▲ or ▼ until the correct year is displayed. Press ▶ SET.
- 12. Press DAY; then press or vuntil the correct

## How to Set the Astro Clock

- 1. From the Home screen, press ▶ EDIT; then press ▼ twice. Press ▶ SET TIMES.
- 3. Press 🕨 ASTRO CLOCK.
- 4. Press 🖻 LATITUDE; then press 🔺 or 💌 until the proper latitude appears.
- 5. Press 🖻 LONGITUDE; then press 🔺 or 💌 until the proper longitude appears.
- 6. Press ▶ TIME ZONE; then ▲ or ▼ until the proper time zone appears. (Note that the current sunrise and sunset times for the entered coordinates are

# Programming a Switch

## Select the Switch Input and Type

- 1. From the Home screen, press 🖻 EDIT.
- 2. Press 🕨 SWITCH INPUT.
- 3. Press 🕨 LOCAL INPUTS.
- 4. Press 🕑 SWITCH INPUT OPTIONS.
- 5. Press  $\blacksquare$  or  $\blacksquare$  to select the desired switch input number.
- 6. Press ▶ TYPE; then ▲ or ▼ until the desired switch type appears on the screen. How to Set the Astro Clock
- 1. From the Home screen, press 🕑 EDIT; then press 🛡 twice. Press 🕑 SET TIMES.
- 3. Press 🕨 ASTRO CLOCK.
- 4. Press  $\blacktriangleright$  LATITUDE; then press  $\blacktriangle$  or  $\bigtriangledown$  until the proper latitude appears.
- 5. Press  $\blacktriangleright$  LONGITUDE; then press  $\blacktriangle$  or  $\bigtriangledown$  until the proper longitude appears.
- 6. Press ▶ TIME ZONE; then ▲ or ▼ until the proper time zone appears. (Note that the current sunrise and sunset times for the entered coordinates are

# Setting a ON/OFF Timer

#### **Define the Timer**

- 1. From the Home screen, press 🖻 EDIT; then 💌.
- 2. From the Main Menu, press 🖻 TIMERS.
- 3. Press 🕨 CONFIGURE TIMERS.
- 4. Press  $\blacksquare$  or  $\blacksquare$  until the Timer to be defined appears on the screen.
- 5. Press ▶ TIME; then press ▶ NORMAL to select conventional AM/PM time (press ▶ ASTRO to select time in relation to sunrise/sunset).
- 6. Press 🕨 HOUR; then 🔺 or 🔍 until the desired hour (AM or PM) appears.
- 7. Press ▶ MINUTE; then ▲ or ▼ until the desired minute appears; then press ▶ EXIT.
- 8. Press 🕨 DAYS; then 🕨 DAILY.
- 9. Press ▲ or ▼ and as each day appears press either ▶ YES or ▶ NO to select whether or not the timer is to be active on that day.

# Selecting Relays for the Timer

- 1. From the Home screen, press  $\blacktriangleright$  EDIT; then  $\blacktriangledown.$
- 2. From the Main Menu, press 🕑 TIMERS.
- 3. Press ▲ or ▼ until TIMER/RELAY CONTROL is displayed.
- 4. Press 🕨 TIMER/RELAY CONTROL.
- 5. Press 🕑 TIMER/SINGLE RELAYS.
- 6. TIMER appears; then press  $\blacktriangle$  or  $\blacktriangledown$  until the timer number you want appears.
- 7. Press 🖻 **RELAY**; then press 🔺 or 💌 until the relay to be controlled appears.
- 8. Press ▶ ACTION; then press ▲ or ▼ until the desired relay response appears.

## Map the Switch to a Relay

- 1. From the Home screen, press  $\blacktriangleright$  EDIT.
- 2. Press **SWITCH INPUT**.
- 3. Press 🕑 to select LOCAL INPUTS.
- 4. Press 🕑 INPUT/RELAY CONTROL.
- 5. Press 🕨 INPUT/SINGLE RELAYS.
- 6. **INPUT** is displayed; then press ▲ or ▼ until the controlling input you want appears.
- 7. Press  $\blacktriangleright$  RELAY; then press  $\blacktriangle$  or  $\blacktriangledown$  until the relay to be controlled appears.
- 8. Press 🖻 ACTION; then press 🔺 or 💌 until the desired relay response appears.

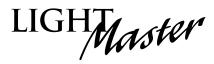